## Vejledning fil godkendelsesforløb/forelæggelse i F2

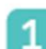

## Sådan opbygges en forelæggelse korrekt

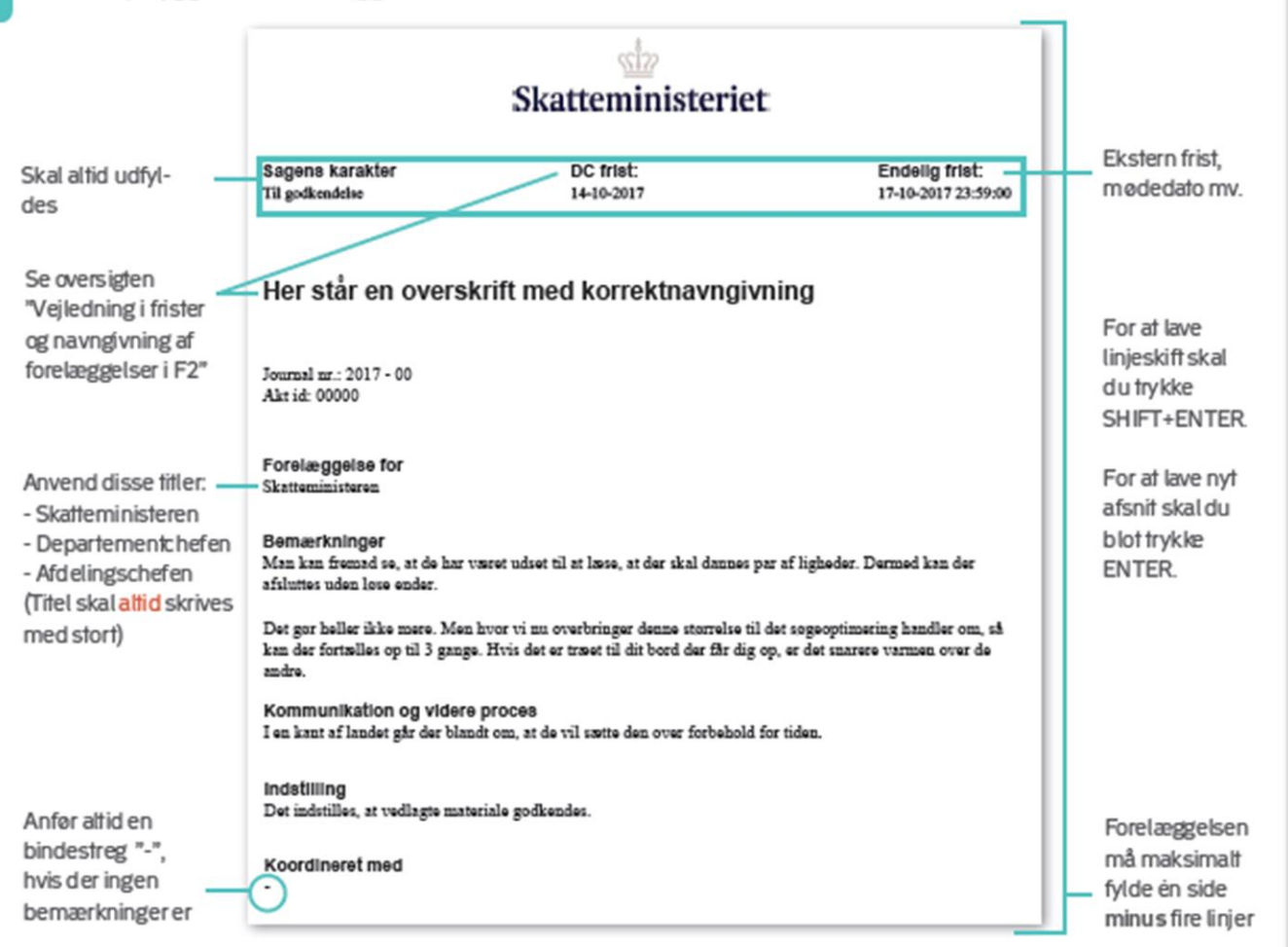

Dan altid pdf af forelæggelsen for at tjekke om frister, overskrift, opsætning mv. er korrekt

## Sådan sikrer duetgodt flow

Som udgangspunkt maksimatt 3 godkendere pr. trin. Eventuelle andre skali kopi.

Kopimodtagere forvantes ved lejlighed at orientere sig i forelæggelsen, men kan ikke forventes at kvalitetssikre indholdet eller komme med substantielle bemærkninger. Evt. bemærkninger frakopimodtagere chattes med henblik på indarbejdelse i forelæggelsen. Hvis bemærkninger fra andre end kopimodtagere ønskes, chattes personen ind på akten.

Bemærkningsfeltet erforbeholdt DC og minister. Be mærkninger på øvrige trin skal indarbejdes i forelægge kantorist hierarki skal overholdes, så en kontorchef mærkninger på øvrige trin skal indarbejdes i forelægge kantorchef hverken godkender eller er i kopi på niveau med

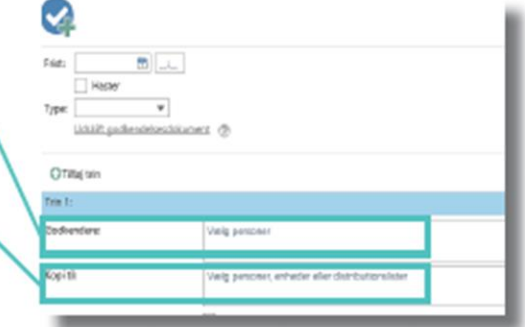

eller efter en afdelingschef.

Ved godkendelser med tværgående snitflader kan forelæggelsen opdeles, så kun relevante personer står som godkendere.

# Vejledning fil bestillinger i F2

## En bestilling modtages fra MLS\* i enhedens indbakke i F2. Kontorchefen sikrer at bestillingen hører til i kontoret.

Hvis ikke, tildel bestillingen til korrekt kontor, klik på pilen og Hvis bestillingen hører til i kontoret... vælg FORDEL OG ANSVARSPLACER. Via chat orienteres MLS om omfordelingen.

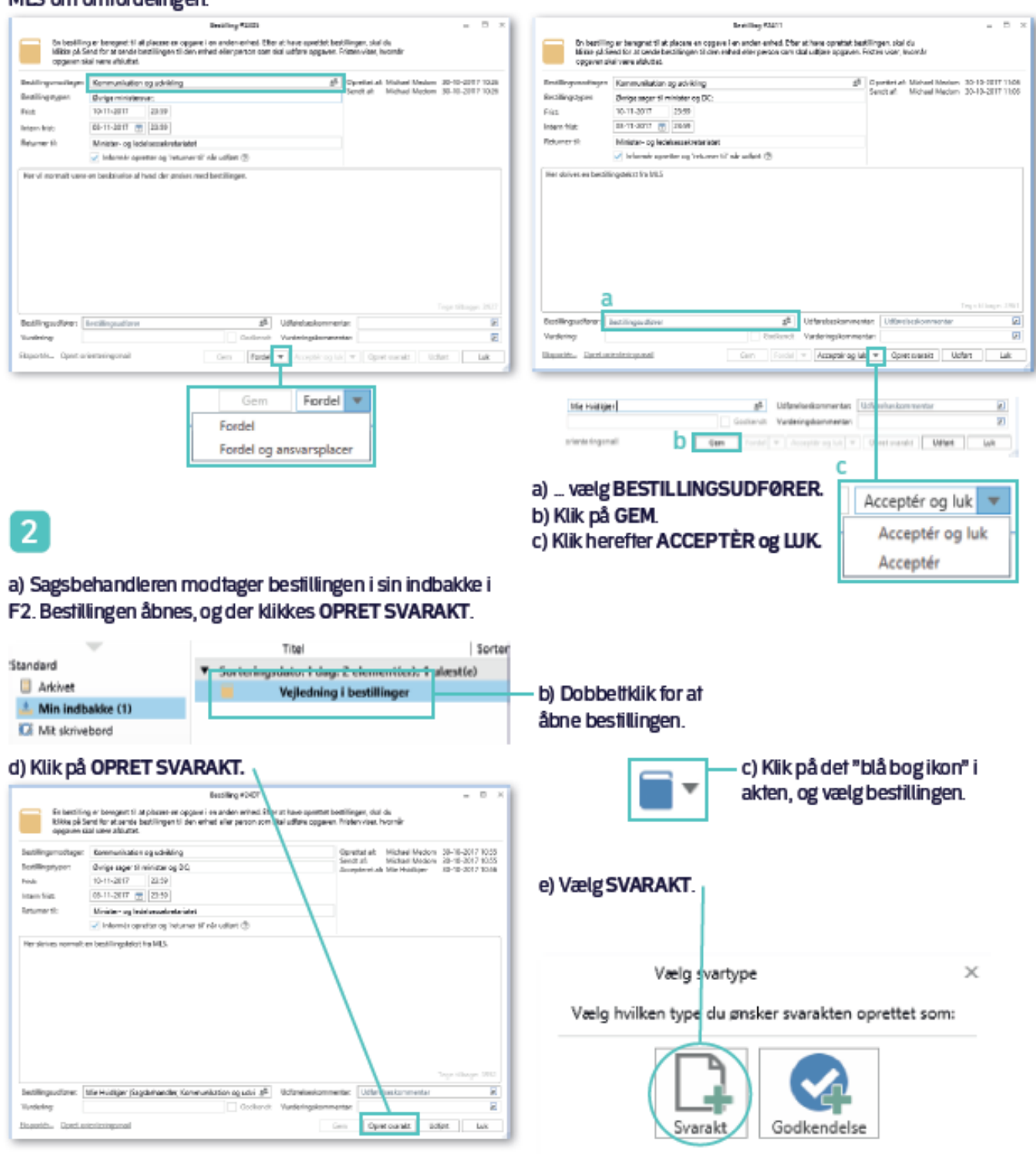

## Opsætning af frister

 $\overline{1}$ 

Minister- og Ledelsessekretariatet (MLS) opretter altid bestillinger i F2 og sætter bindende frister iht. nedenstående. Vurderer modtageren, af fristen ikke kan overholdes, kontaktes MLS tidligst muligt – ellers forventes fristerne på hvert frin at blive overholdt.

Der skal "regnes baglæns" ift. frister, så alle godkendelsestrin har tid til at kvalitetssikre. Ved større og/eller<br>hastende forelæggelser chattes der til relevante personer, inden godkendelsesforløbet startes, så de ved,

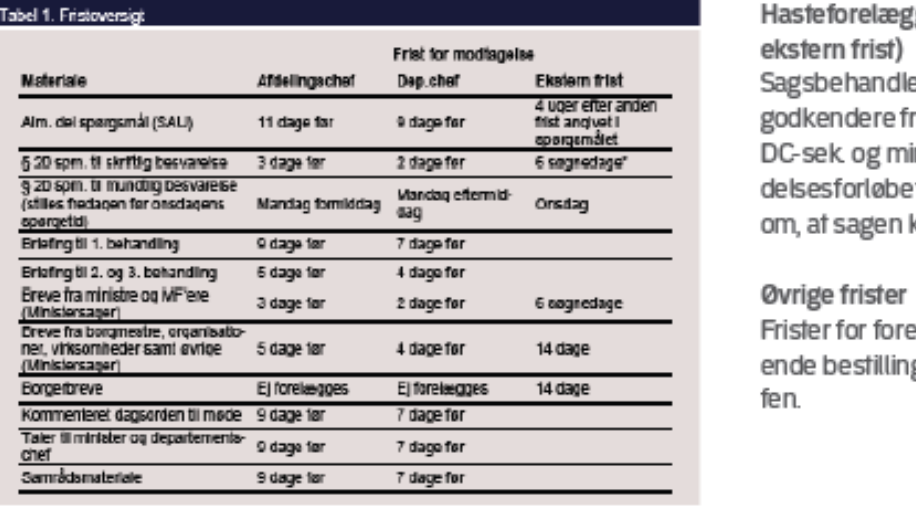

**Hasteforelæggelser (under 24 f. film)**<br>ekstern frist)

Sagsbehandler chatter hele rækken af godkendere frem til afdelingschef samt DC-sek og ministersek, når godkendelsesforløbet startes, så alle er varslet om, at sagen kommer.

Øvrige frister<br>Frister for forelæggelser uden forudgående bestilling aftales med kontorche-<br>fen

### r hertige og kring. Eller publisels politik verkegnet inninge dag klis.

### Sådan dannes fristerne

Fristerne overføres automatisk, hvis du i bestillingen klikker på OPRET SVARAKT. Opretter du derimod<br>en akt uden en bestilling, skal du orientere digi fristoversigten og gøre følgende:

Når du opretter et nyt godkendelsesforløb, hvor Den eksterne frist/den endelige fristændres derikke erentiherende bestiling skal du selv under fanebladet GODKENDELSE.Kikpå RET indtaste en frist. Dette er den eksterne frist. (GODKENDELSESFORLØB, og ret fristen.

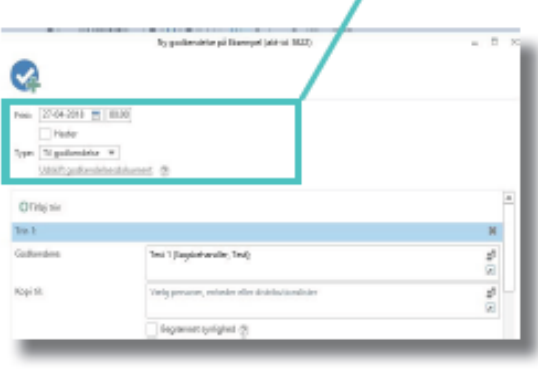

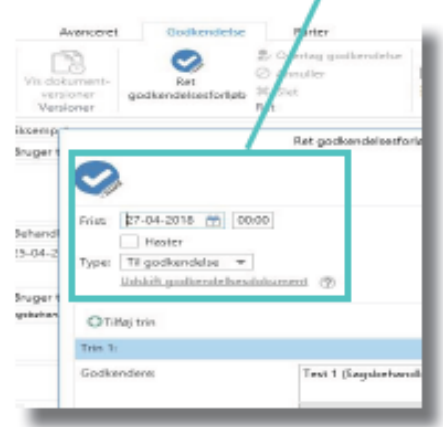

## Vejledning fil journalisering i F2

Departementet har journaliseringspligt,og alle bør derfor orientere sig i denne vejledning vedrørende journalisering. Nedenfor beskrives kort, hvad der skal journaliseres. Al journalisering foregår i F2. Det er sagsbehandlerens ansvar, at dette bliver gjort, og at det sker løbende.

## Sådan danner du en akt

1

Det er ikke muligt at oprette en sag uden at have en akt at knytte til sagen. Akten kan være oprettet på et tidligere tidspunkt ellersamtidigt. Du kanoprette en aktved at højreklikke på eft dokument/en maili din F2-indbakke og vælge +NY og herefter AKT eller ved at klikke i øverste venstre hjørne på NY AKT.

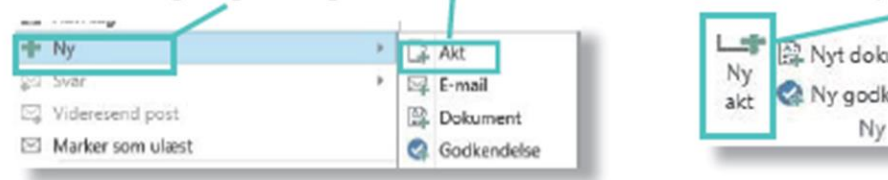

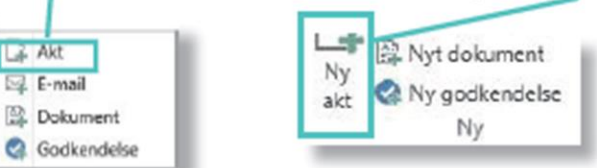

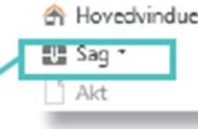

Sådan opretter du en sag Undgå at lave samlesager - dvs. sager med bre-Akten skal knyttes til en eksi- <sup>@</sup> Hovedvindue | de emner (fx. "Borgerhenvendelser"). Opret i stesterende sag, eller opret en ny L-E Sag T-B det enkeltsager og hold derved antallet af akter ved at klikke på dette symbol at klikke på dette symbol at klikke på dette symbol at klikke på dette symbol at k nødvendigt at have samlesager, hvis overblikket i Sagsforløb sagen ellers ikke vil kunne sikres.

En sag skal give et samlet og kronologisk overblik over sagen. Derfor skal alle relevante dokumenter og godkendelsesforløb journaliseres fortløbende samlet på en sag - uanset om flere kontorer er involveret. Selvom et dokument er vedhæftet i ef godkendelsesforløb, skal det altså journaliseres selvstændigt på sagen. Ligeledes skal den endelige udgave af et dokument, der forelægges i et godkendelsesforløb, journaliseres påsagen.

Som udgangspunkt slettes hverken sager eller akter. Annullerede og fejloprettede godkendelser og sager skal også journaliseres på sagen, så historikken bevares. Der påføres desuden en note, der angiver årsagen til dette. OBS: Funktionen NOTER må ikke bruges til at chatte i, kun til angivelse af formel information.

## Vælg emne i journalplanen

Når du opretter en sag, skal du tildele den et emne. Vær omhyggelig og vælg dét, der passer bedst på din sag - og undgå så vidt det er muligt at benytte "Øvrige".

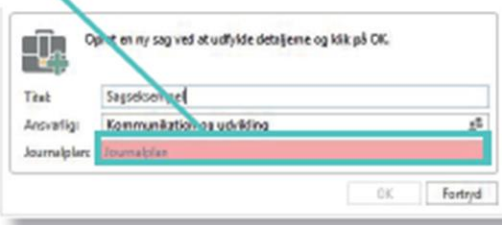

Læs evt. mere om, hvad emnerne dækker over i dokumentet 'Journalplan for F2' på intranettet.

Husk at tildele sagen en sigende titel. Et godt eksempel er "FKU-sag om inddrivelse af SU-lån" eller "Lovforslagom skattepligtsregler".

Se også vejledningen 'Frister og navngivning i F2'

Foruden egne sager er sagsbehandleren desuden ansvarlig for at journalisere bestillinger indeholdende akter fra Ministersekretariatet og sekretærteamet. Det samme gælder forelæggelser.

Enakter førstjoumaliseret, nårderersatflueben i fettet JOURNAUSERET på aktens redigeringsside, og den har fået tildelt et aktnummer, som vist her.

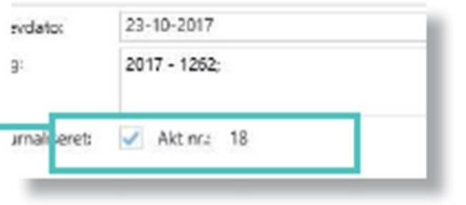